# Create an Order Form Page

Last Modified on 10/23/2023 2:55 pm EDT

Create a page to include details about your organization, your fundraising mission, share campaign details, along with an order form to purchase tickets, instant and raffle items, or make a donation. Purchasers are required to secure their payment on a credit card of their choice at the time of purchase and can choose to save their card information for future fundraising payments.

**Security Enhancement:** Community Brands continues to invest in providing the latest security technology for your safety. This includes enabling additional reCAPTCHA on payment forms to further protect your organization and donors.

## Watch a video

## Create an order form page

An **order form page** does not automatically appear on the **Home** page of the campaign when created. It must be shared through a section. A script tag cannot be included in any embed code. Custom order forms can also be embedded on external websites.

- 1. From the Admin Navigation, select Pages > Add Custom with Order Form.
- 2. Customize the page **Title**.
- 3. Set the URL Slug to match the page title.
- 4. Add content by clicking Edit Content.
  - Content added will appear above the order form on the page.
- 5. Rename default sections and create new sections to contain tickets and items for sale.
  o Sections do not appear on the custom page until tickets or items are added.
- 6. Add existing items or tickets to a section or create new tickets or items.

| Tickets                                  | / 🛛 |
|------------------------------------------|-----|
| + Add existing ticket or item to section |     |

| Add an Item or Ticket<br>Select an item or ticket to include on your order<br>form. An item or ticket can only be included once<br>per order form. |                   |  |  |  |
|----------------------------------------------------------------------------------------------------|-------------------|--|--|--|
|                                                                                                    |                   |  |  |  |
|                                                                                                    |                   |  |  |  |
| Cancel                                                                                                    | Add to order form |  |  |  |
|                                                                                                    |                   |  |  |  |

- 7. Re-order items or tickets within the section.
- Click and drag the items or tickets while holding the mouse to adjust the order.
  8. Edit the donation section title.
  - Choose to **Show** or **Hide** the donation section.

| Allow supporters the option to donate in addition to<br>making their purchase. Donation levels appear if<br>offering the Donate Now form on the Home page. |      |  |  |
|----------------------------------------------------------------------------------------------------|------|--|--|
| Show                                                                                                    | Hide |  |  |

- The donation description and levels can be adjusted from Donation Settings.
- 9. Choose to **Show** or **Hide** images.

0

| IMAGES                                                                                                    |      |   |  |  |
|----------------------------------------------------------------------------------------------------|------|---|--|--|
| Include images in your order form. The main image<br>appears for items. Your organization logo will appear for<br>all tickets and sponsorships. |      |   |  |  |
| Show                                                                                                    | Hide | ] |  |  |

- 10. Decide if you want to Embed the order form in your organizations' website.
- 11. Click the blue **Share** to the right of the URL slug to copy the page link.
- 12. When you've finished, click **Save**.

A custom purchaser question can be added to the order form.

**Note:** Order form sections appear in the order created. To adjust the order, delete the items and the section. Click the **+Add New Section** to create in the order you would like to appear.

### Edit an order form page

To edit an order form page.

- 1. From the Admin Navigation, select Pages > All Pages.
- 2. Locate the order form page.
- 3. Click the **pencil.**

#### Order Form Page

/order-form-3

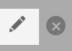

#### Delete an order form page

To delete an order form page.

- 1. From the Admin Navigation, select Pages > All Pages.
- 2. Locate the order form page.
- 3. Click the **X.**

Order Form Page

/order-form-3

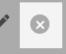